# **Aggiornamento Java**

Scaricare il file "**jre-8u151-windows-i586.exe**" dal link:

[https://comunefirenze-my.sharepoint.com/:u:/g/personal/d37454\\_comune\\_fi\\_it/EYm0vZnM-](https://comunefirenze-my.sharepoint.com/:u:/g/personal/d37454_comune_fi_it/EYm0vZnM-Q1Oo6ygpVCskScB02p3iZ4M3qcPgDUwZ79MZg?e=XteNsI)[Q1Oo6ygpVCskScB02p3iZ4M3qcPgDUwZ79MZg?e=XteNsI](https://comunefirenze-my.sharepoint.com/:u:/g/personal/d37454_comune_fi_it/EYm0vZnM-Q1Oo6ygpVCskScB02p3iZ4M3qcPgDUwZ79MZg?e=XteNsI)

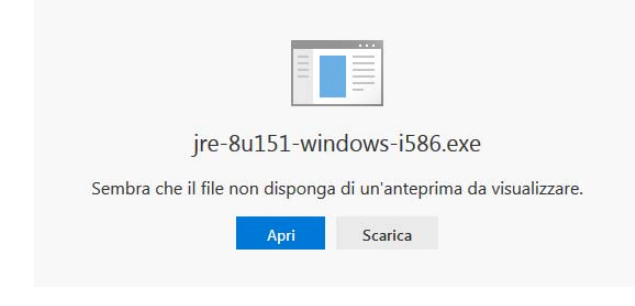

### Cliccare su Apri

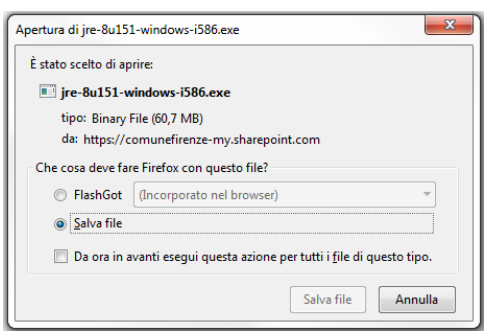

Cliccare su Salva file e salvarlo sul desktop

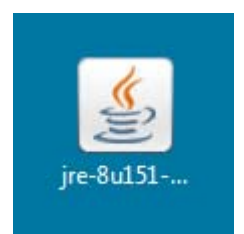

Fare doppio click sul file appena scaricato

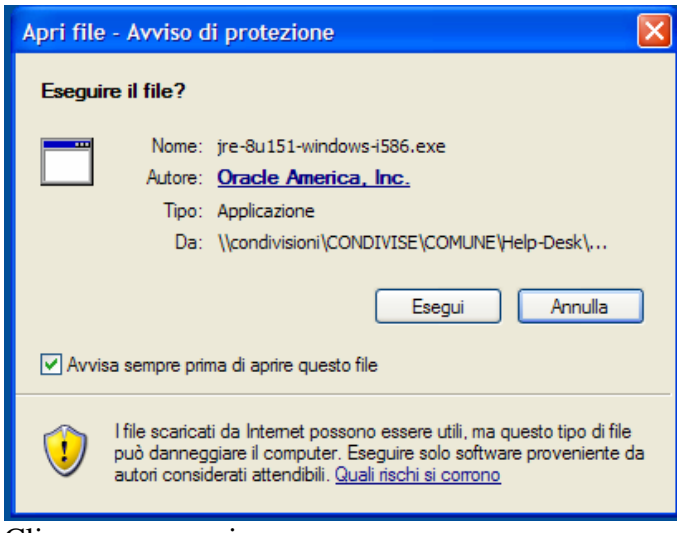

#### Cliccare su esegui

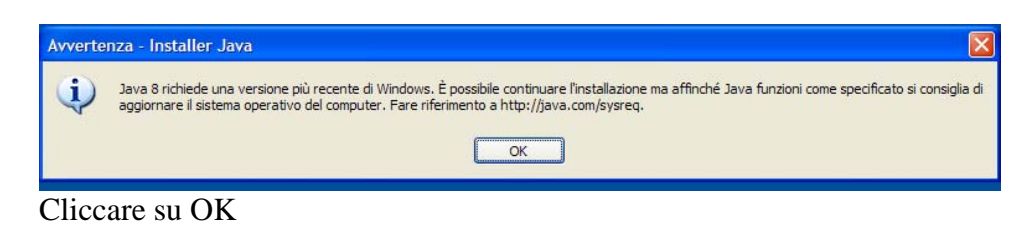

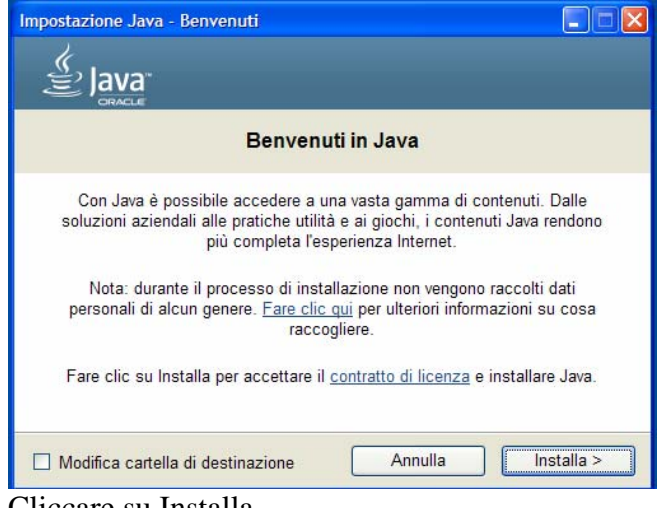

Cliccare su Installa

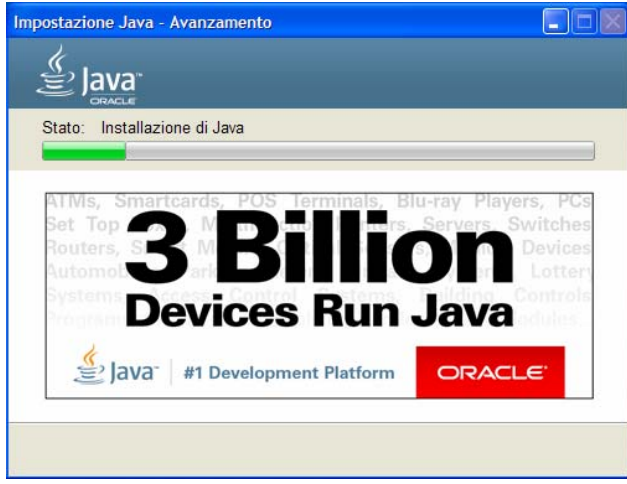

Attendere il completamento dell'installazione

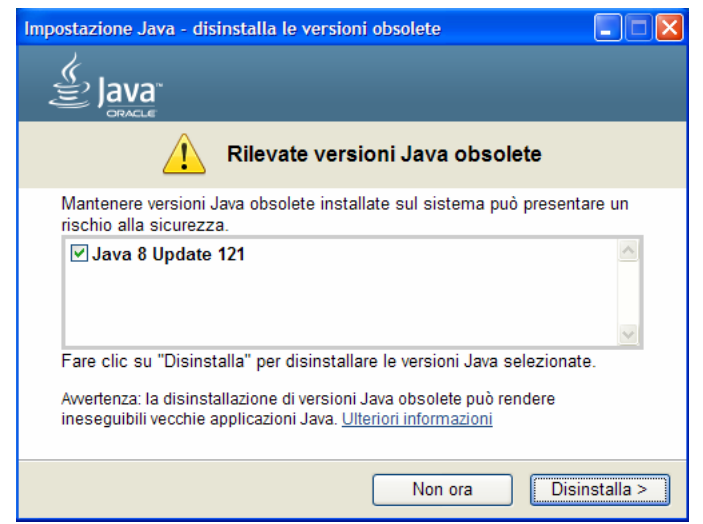

Se ci sono versioni precedenti vengono rilevate e si procede alla loro disinstallazione cliccando su Disinstalla

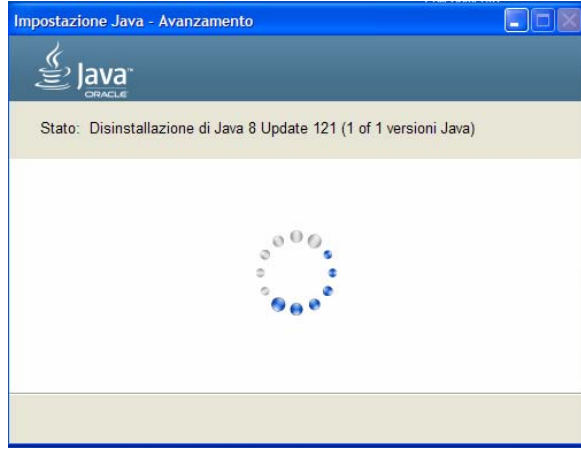

Attendere la fine della disinstallazione

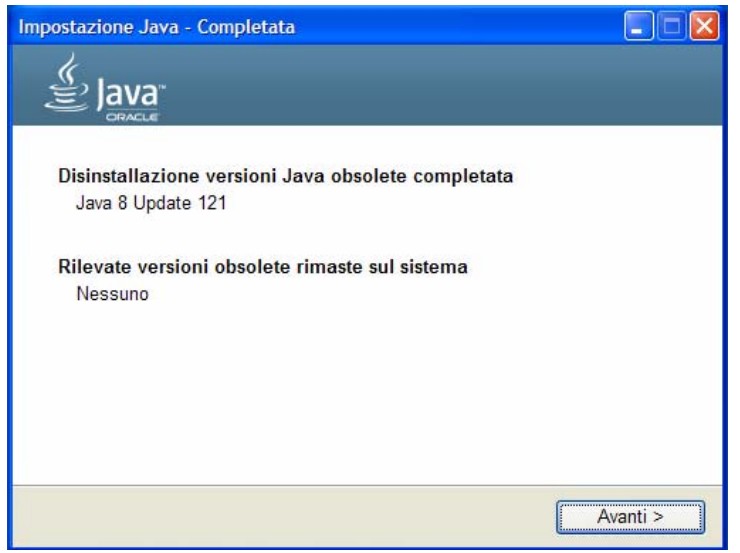

#### Cliccare su avanti

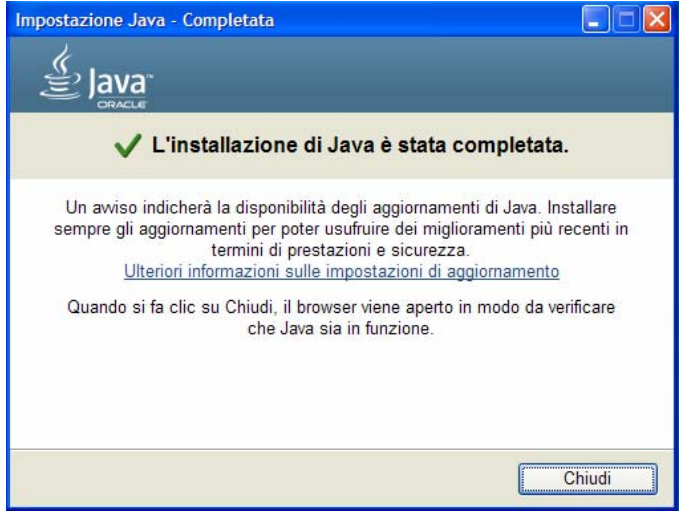

Cliccare su chiudi

# **Prima configurazione browser Mozilla Firefox e Internet Explorer per accesso ad Aster con PC Windows XP**

Accedere dal link "accesso esterno" presente nella pagina dedicata a Sinss sul sito SdS: [http://www.sds.firenze.it/area\\_dipendenti/sinss.htm](http://www.sds.firenze.it/area_dipendenti/sinss.htm)

Ambiente di produzione

Collegamento alla procedura SINSS (Sistema INformativo Socio Sanitario)

· accesso esterno

con Mozilla Firefox o Internet Explorer

## **1) Firefox (ver. 52.6.0 ESR)**:

Appare questa schermata

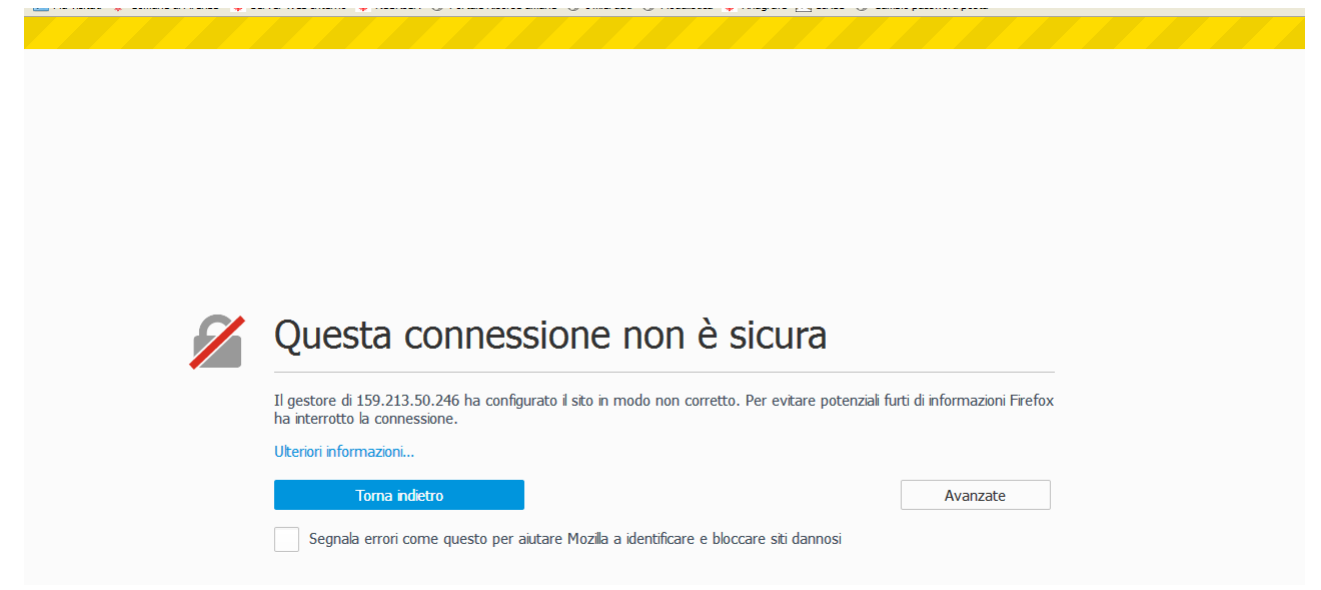

Cliccare su avanzate

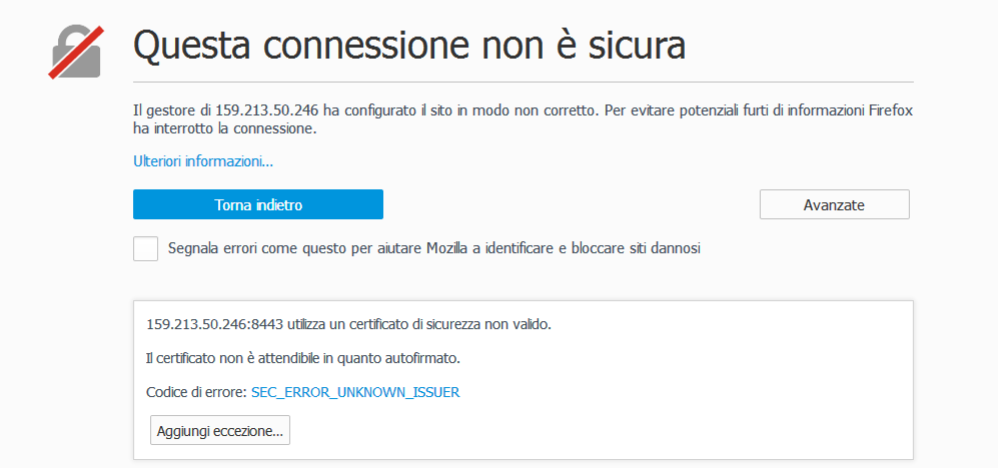

Cliccare su "Aggiungi eccezione…"

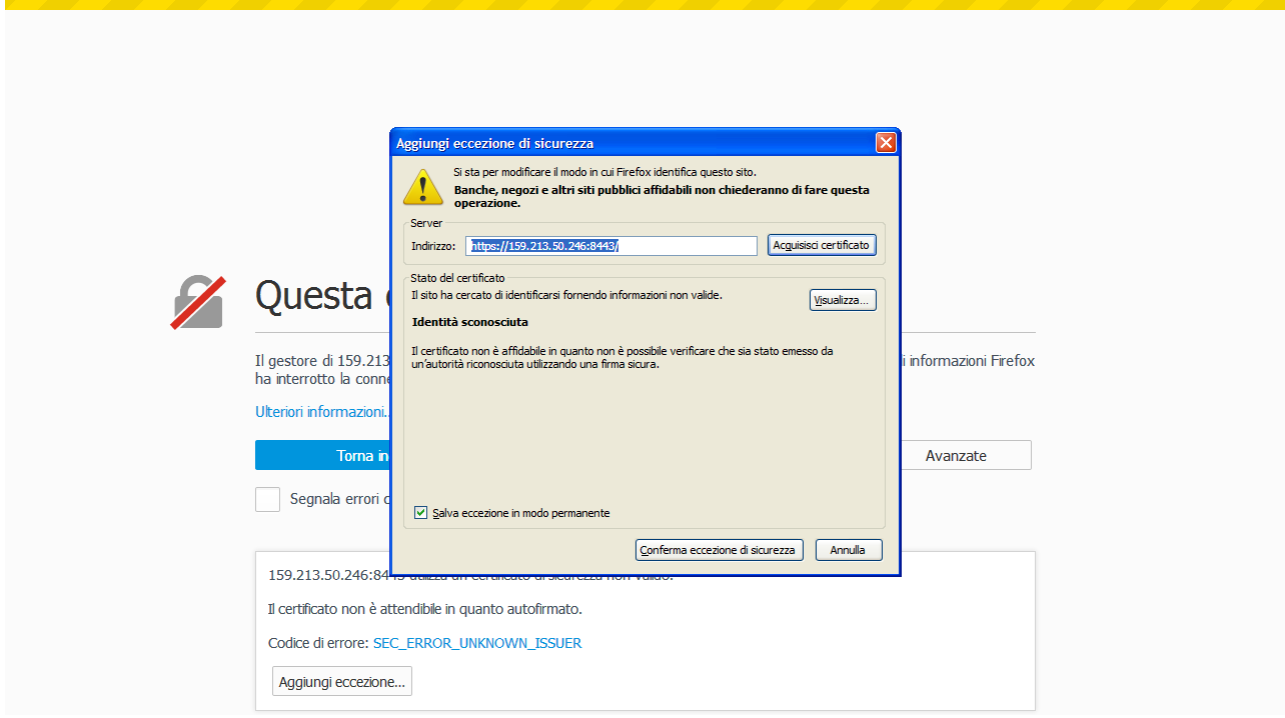

Cliccare su "Conferma eccezione di sicurezza"

Alla pagina di login di Aster cliccare su Segnalibri

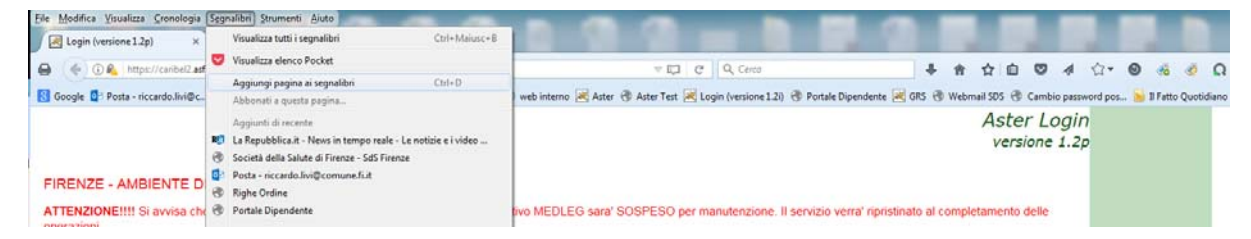

Cliccare su aggiungi pagina ai Segnalibri

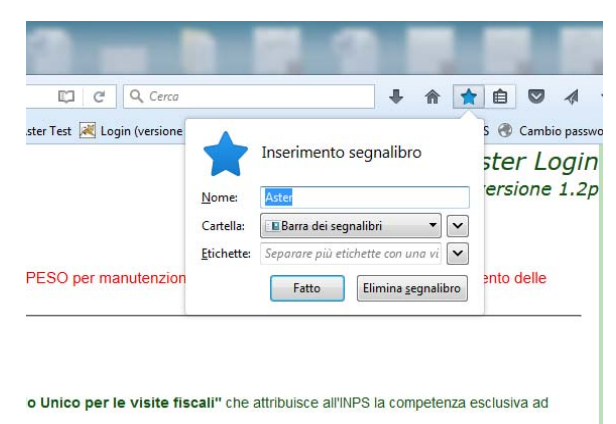

Rinominare il segnalibro come "Aster" e scegliere la Cartella " Barra dei segnalibri"

Effettuare il login autenticandosi con le proprie credenziali

Aprire il modulo ASTER desiderato (Punto Insieme, Sinss, PSA, Contributi, ecc)

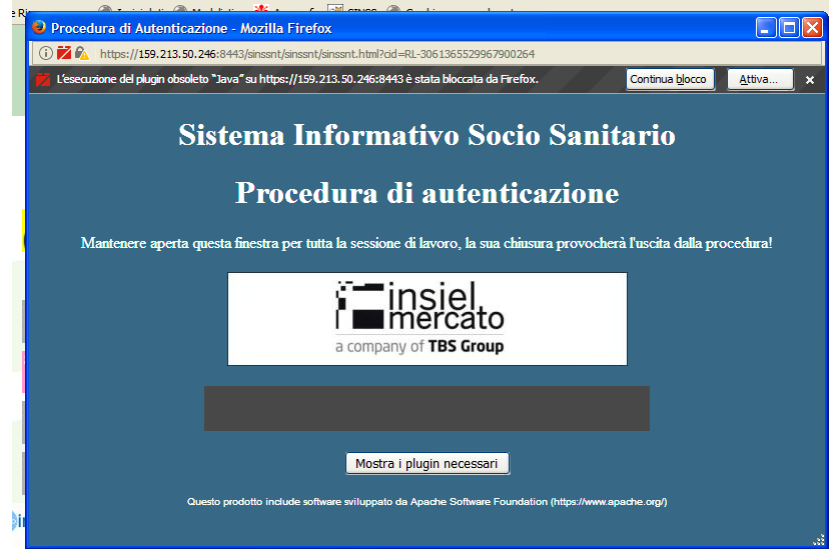

Cliccare su "Attiva"

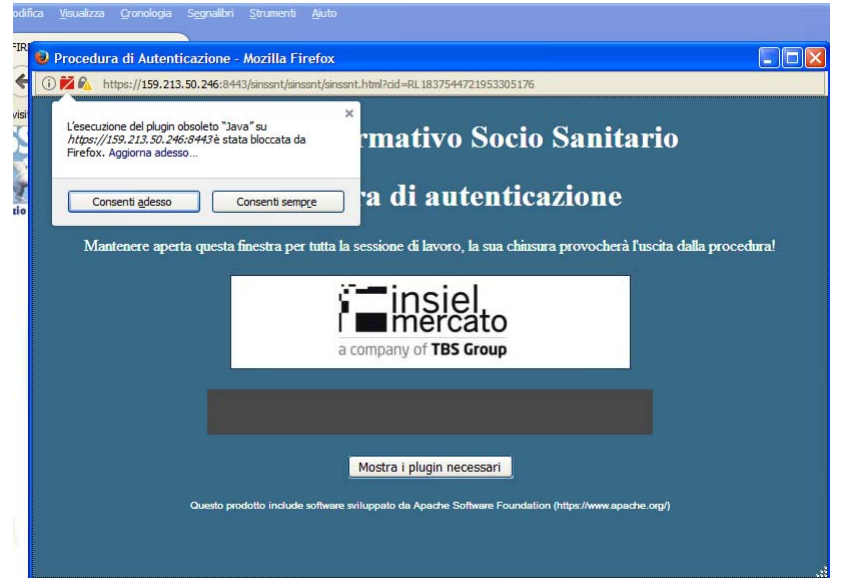

Cliccare su "Consenti sempre"

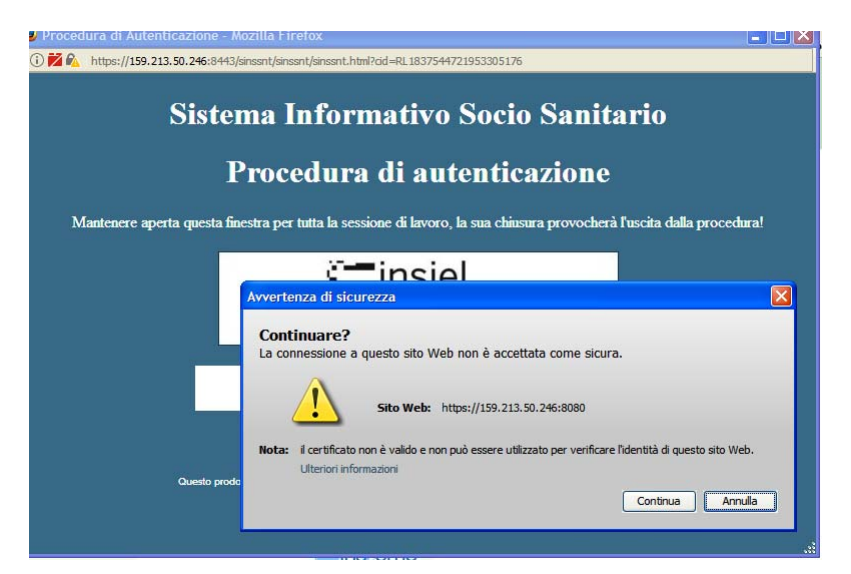

Cliccare su "Continua"

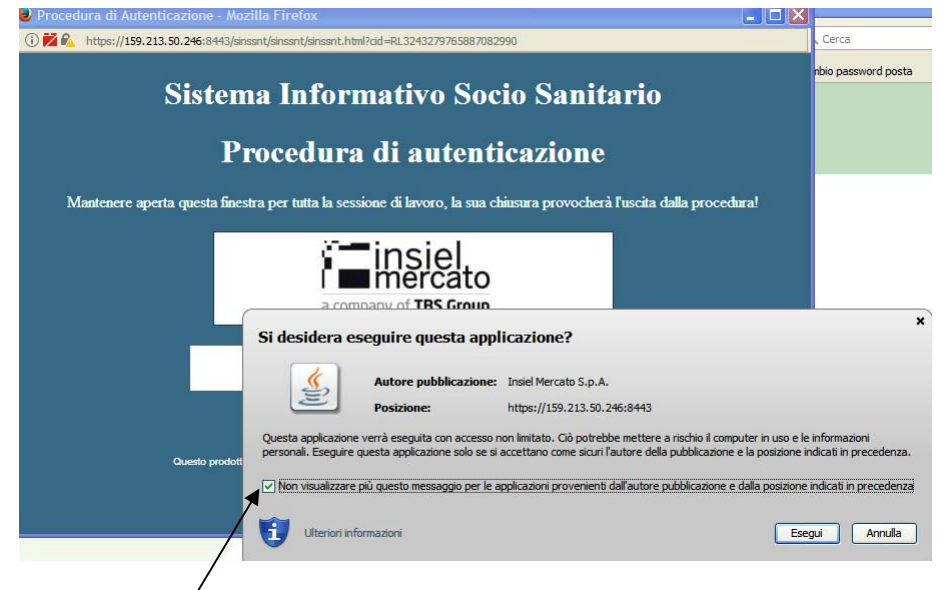

Cliccare su Cliccare su "Esegui"

### **2) Internet Explorer**

Appare questa schermata

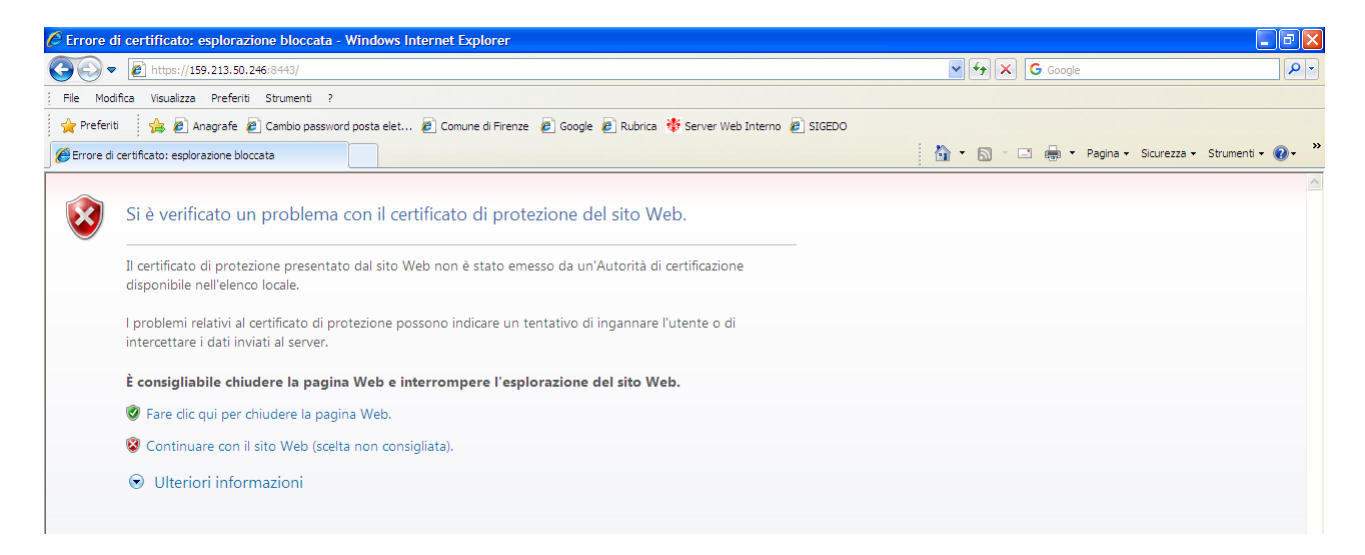

cliccare su "Continuare con il sito Web (scelta non consigliata)

alla pagina di login di Aster cliccare su Preferiti

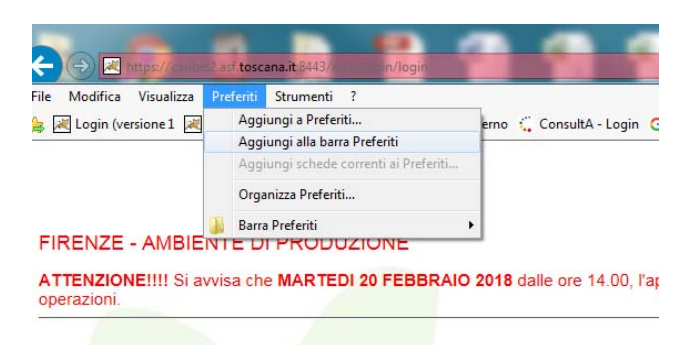

ATTENZIONE: ALL'INPS LA COMPETENZA ESCLUSIVA DELLE VISITE FISCALI D.

Cliccare Aggiungi alla barra Preferiti

Cliccare con il tasto destro sul nuovo segnalibro "Login (versione 1)

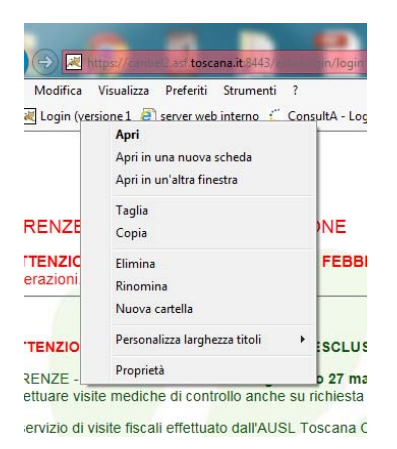

Scegliere Rinomina

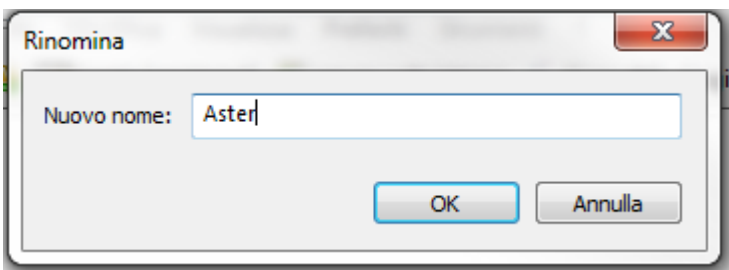

Rinominarlo Aster e poi cliccare su OK

Effettuare il login autenticandosi con le proprie credenziali

Aprire il modulo ASTER desiderato (Punto Insieme, Sinss, PSA, Contributi, ecc)

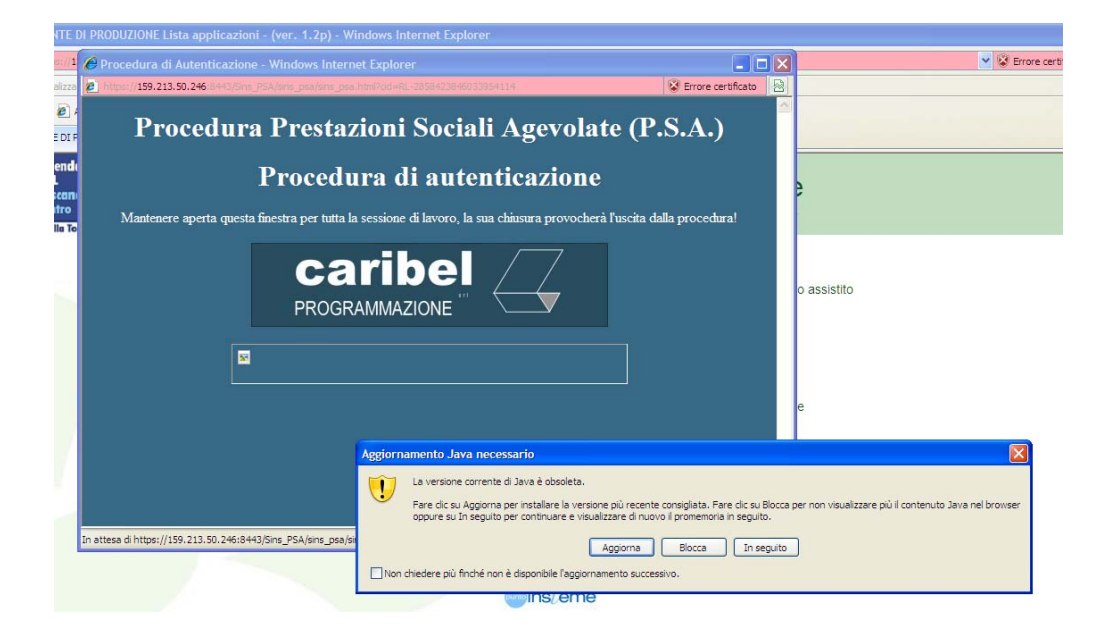

Cliccare su "non chiedere più….." Cliccare su In Seguito

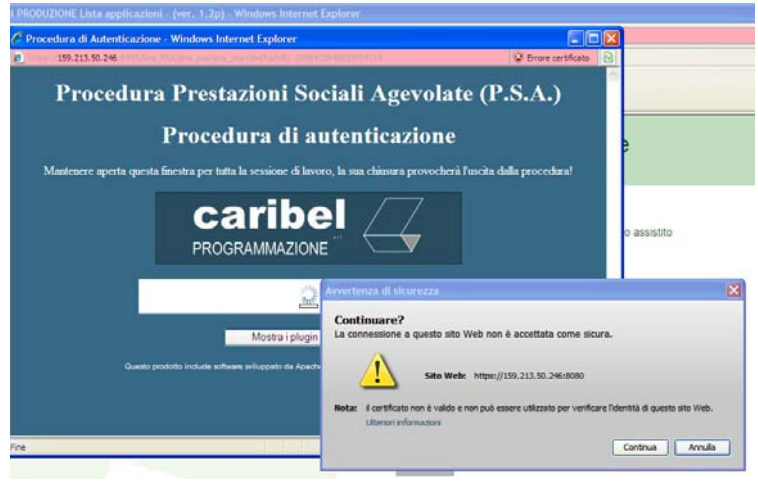

Cliccare su Continua

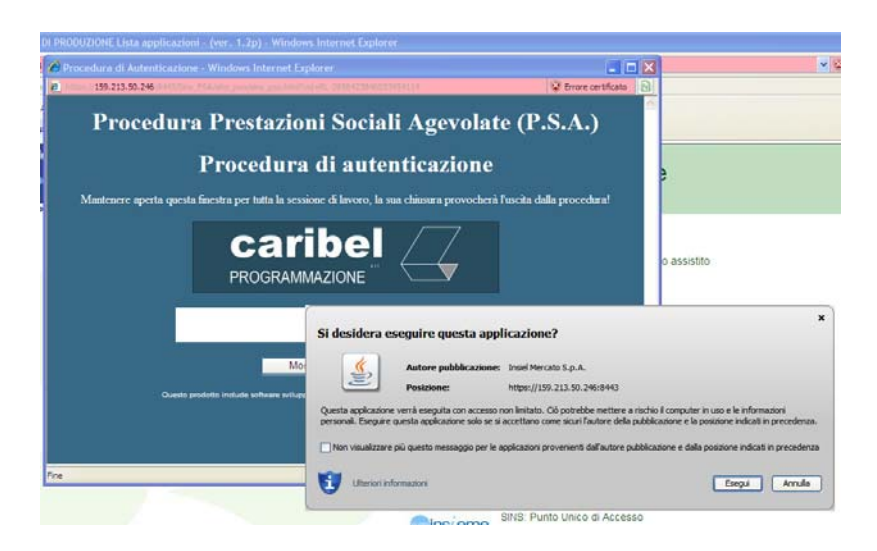

Mettere una spunta su "Non visualizzare più …" Cliccare su Esegui